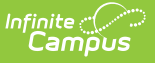

# **State Seal Information (Washington)**

Last Modified on 02/20/2024 3:53 pm CST

### **PATH:** Student Information > General > Graduation

#### Field [Descriptions](http://kb.infinitecampus.com/#field-descriptions) | Add a State Seal [Record](http://kb.infinitecampus.com/#add-a-state-seal-record)

The State Seal Information section allows you to add State Seal records to a student's graduation record.

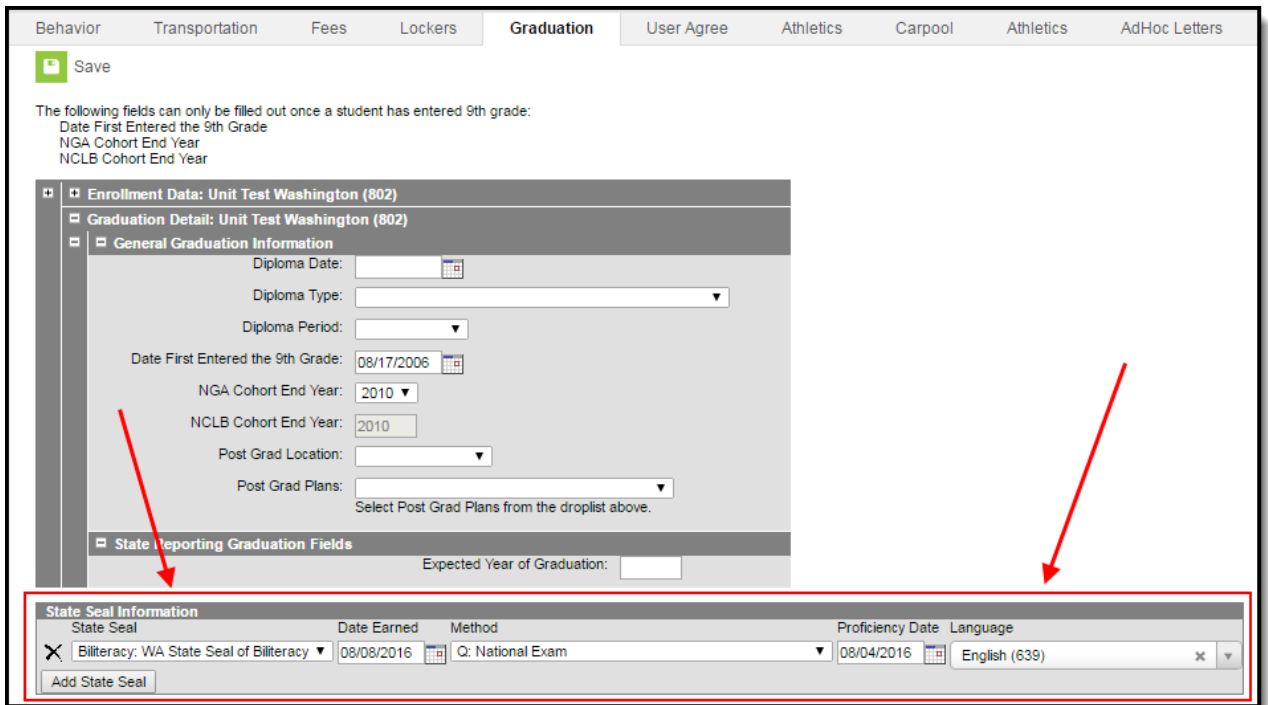

State Seal Information

### **Field Descriptions**

The following table describes each available field:

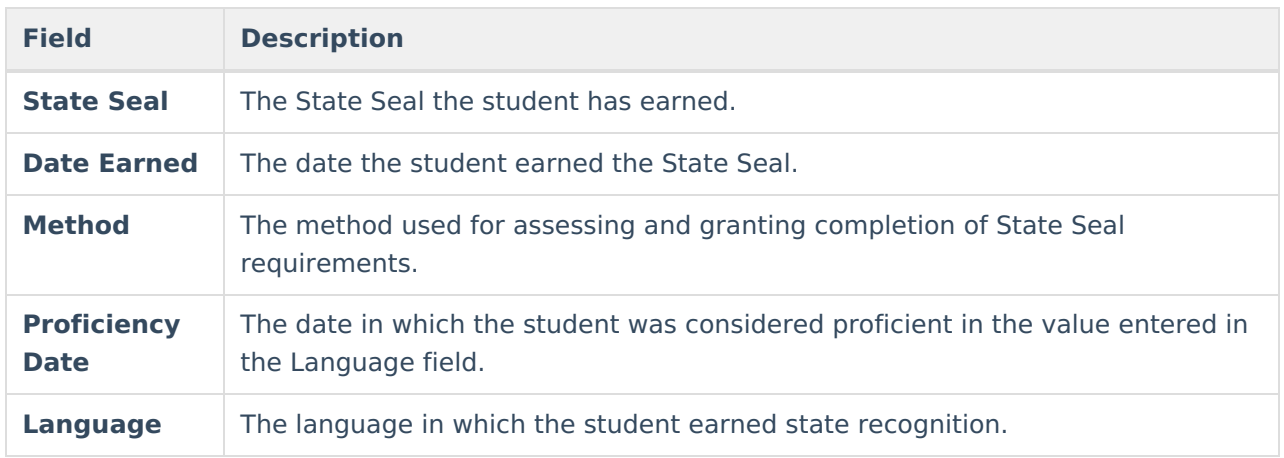

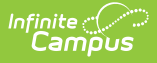

## **Add a State Seal Record**

To add a State Seal record:

- 1. Select the **State Seal** earned by the student.
- 2. Enter the **Date Earned** (the date in which the student earned the State Seal selected).
- 3. Enter the **Method** used for assessing and granting completion of State Seal requirements.
- 4. Enter the **Proficiency Date**. This is the date the student was considered proficient in the Language value selected in the next step.
- 5. Select the **Language** in which the student has earned state recognition.
- 6. Select the **Save** icon.

To add more State Seal records, click the **Add State Seal** button and repeat steps 1-6.